Rev. 1.0

# **SAMSUNG** Samsung Portable SSD T3

## Felhasználói kézikönyv

MU-PT250B / MU-PT500B / MU-PT1T0B / MU-PT2T0B

## JOGI NYILATKOZATOK

### FELELŐSSÉGKIZÁRÓ NYILATKOZAT

A SAMSUNG ELECTRONICS FENNTARTJA A JOGOT ARRA, HOGY ÉRTESÍTÉS NÉLKÜL MEGVÁLTOZTATHASSA A TERMÉKEKET, AZOK ADATAIT ÉS SPECIFIKÁCIÓJÁT.

Az itt tárgyalt termékeket és jellemzőket csak referenciaként közöljük. Az összes itt található információ értesítés nélkül módosulhat, és "ADOTT ÁLLAPOTBAN", bármiféle jótállás nélkül adjuk a termékhez.

A jelen dokumentum és a benne található összes információ továbbra is a Samsung Electronics kizárólagos tulajdonát képezi. A jelen dokumentum alapján egyik fél sem enged át a másik félnek semmilyen szabadalmi licencet, szerzői jogot, maszktervet, védjegyet vagy más szellemi tulajdonjogot, sem következtetés révén, sem álláspont megváltoztatásának kizárása által, sem pedig egyéb módon.

A Samsung-termékeket nem az alábbi eszközökkel/eszközökben, illetve alkalmazásokkal/alkalmazásokban történő használatra tervezték: életfenntartó, sürgősségi ellátó, gyógyászati, biztonsági vagy olyan más hasonló alkalmazások, ahol a termék esetleges meghibásodásának eredménye halál, illetve személyi vagy fizikai sérülés lehet; hadászati és védelmi célú berendezések; olyan kormányzati beszerzések, amelyekre speciális feltételek vagy rendelkezések vonatkozhatnak.

A Samsung-termékekkel kapcsolatos frissítésekért és további információkért lépjen kapcsolatba a legközelebbi Samsung-irodával. Az összes márkanév, védjegy és bejegyzett védjegy az adott tulajdonos tulajdona.

Copyright © 2016 Samsung Electronics Co., Ltd. Minden jog fenntartva.

\* A Felhasználói kézikönyvben látható ábrák eltérhetnek a termék tényleges megjelenésétől, a kézikönyv tartalma pedig külön értesítés nélkül is változhat.

## Samsung Portable SSD T3

## Tartalomjegyzék

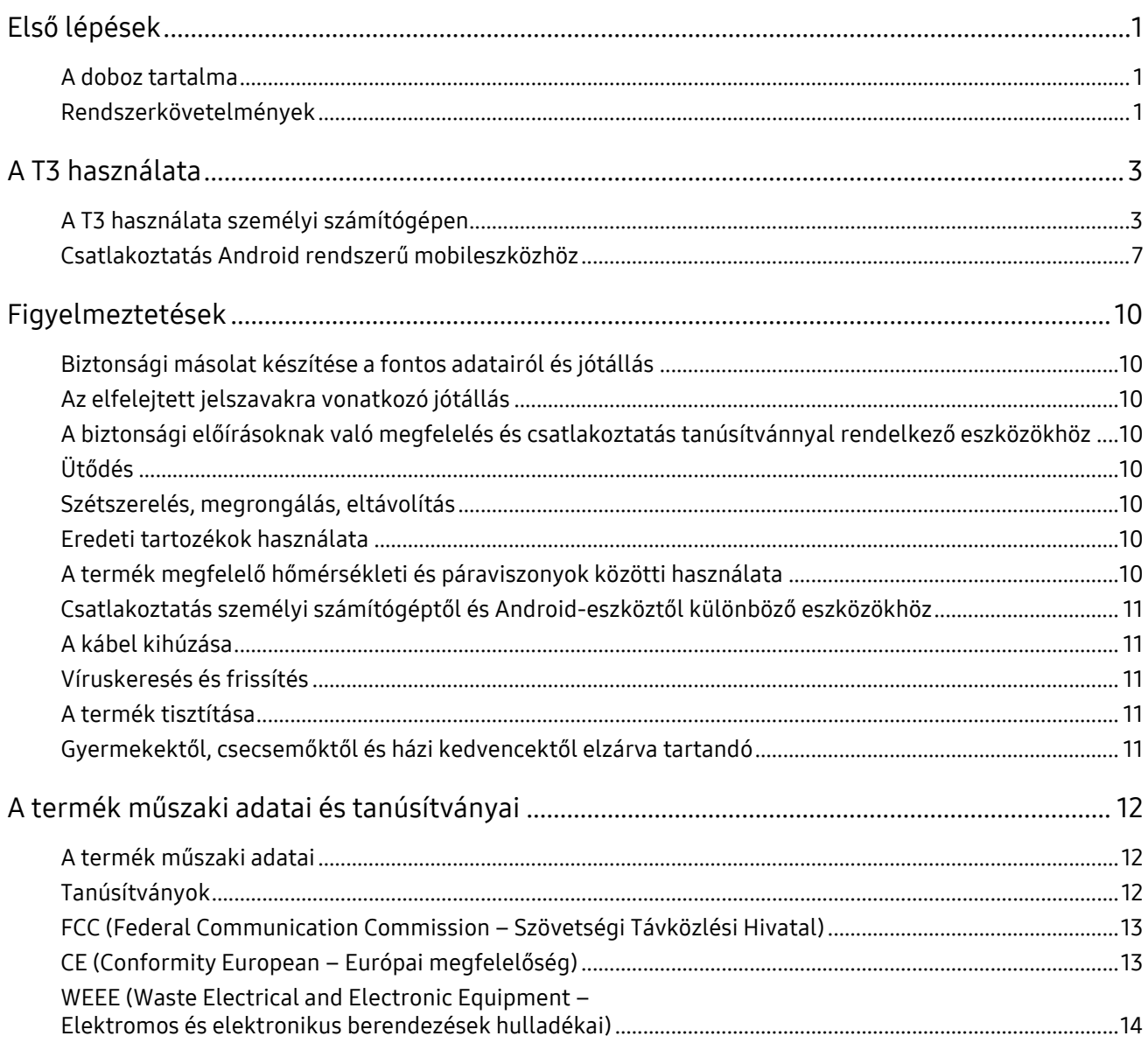

## <span id="page-3-0"></span>Első lépések

Mielőtt használatba venné a Samsung Portable SSD T3 meghajtót (a továbbiakban "T3"), olvassa el figyelmesen ezt a Felhasználói kézikönyvet, majd használja a terméket biztonságosan és a rendeltetésének megfelelően.

### <span id="page-3-1"></span>A doboz tartalma

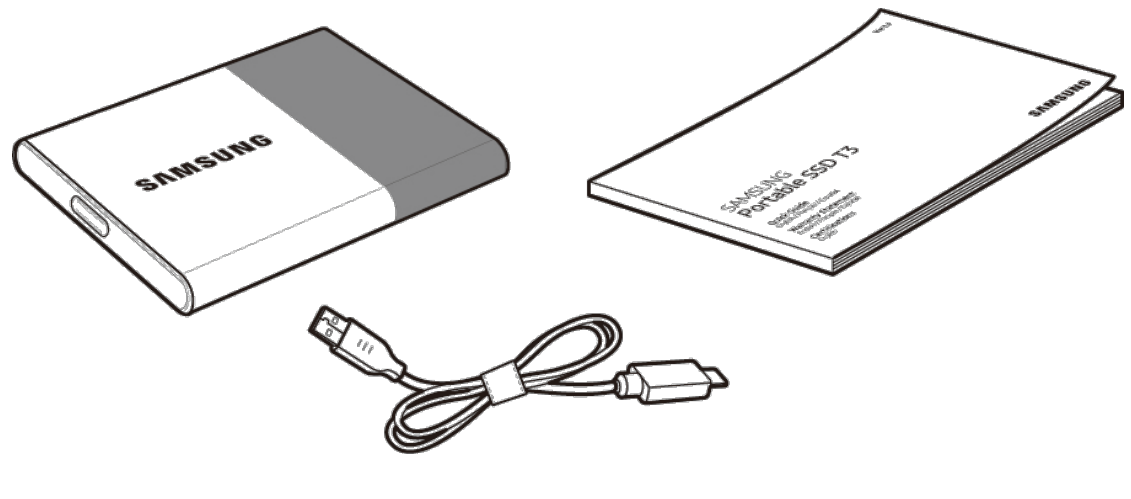

Samsung Portable SSD T3 USB 3.1 C–A típusú kábel Felhasználói kézikönyv és jótállási jegy

### <span id="page-3-2"></span>Rendszerkövetelmények

#### 1. Támogatott USB 3.1 1. generációs (5 Gbps sebességű) vagy USB 3.0 (5 Gbps sebességű) csatolófelület

Az USB (Universal Serial Bus) egy soros be- és kimeneti csatolófelület-szabvány, amelynek segítségével különféle eszközök csatlakoztathatók. Az USB 3.1 1. generációs (5 Gbps sebességű) és az USB 3.0 (5 Gbps sebességű) szabvány (a továbbiakban együttesen "USB 3") akár 10-szer nagyobb átviteli sebességet is támogat, mint az USB 2.0 (480 Mbps). A T3 adatátviteli sebessége USB 3 csatlakozás esetén optimális, a korábbi változatok, például az USB 2.0 és 1.1 használata esetén a csatolófelület korlátozásai miatt teljesítménye kisebb.

\* A tényleges teljesítmény még USB 3.0 csatlakozások esetén is az adott rendszertől függ. Előfordulhat, hogy a T3 nem a várt teljesítménnyel működik, ha a rendszer nem támogatja az UASP (USB Attached SCSI Protocol) technológiát. Figyeljen arra, hogy az a rendszer, amelyhez a T3 meghajtót csatlakoztatja, támogassa az UASP protokollt.

#### 2. Biztonsági szoftverek használata esetén ajánlott operációs rendszerek

- Windows operációs rendszer: Windows 7 vagy újabb
- Mac OS operációs rendszer: Mac OS X 10.7 vagy újabb
- Android operációs rendszer: Android KitKat (4.4-es verzió) vagy újabb

#### 3. Fájlformátumok

A T3 meghajtó az exFAT fájlformátum szerint van formázva, hogy egyaránt támogatni tudja a Windows, a Mac OS és a legújabb Android operációs rendszereket.

Az adatok írása és olvasása az egyes fájlformátumok esetén operációs rendszerenként eltérően történhet. Ha a T3 meghajtót egyetlen operációs rendszerrel használja, akkor javasoljuk, hogy a T3 meghajtót az adott operációs rendszernek megfelelő fájlformátummal formázza meg.

(példa) Az egyes operációs rendszerekben az egyes fájlformátumok esetén érvényes írási-olvasási korlátozások

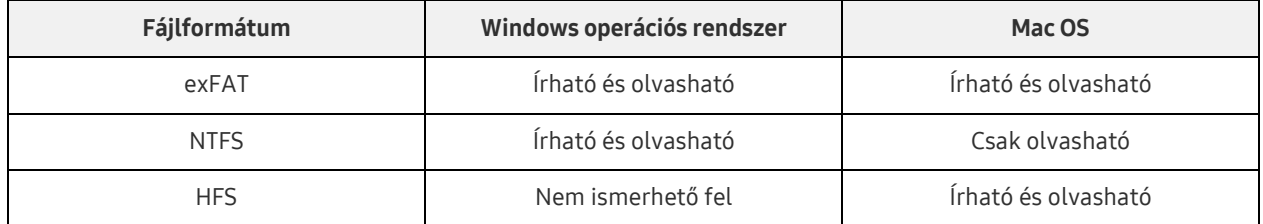

- \* Ha exFAT fájlformátummal több operációs rendszeren használja a meghajtót, akkor bizonyos esetekben a rendszer letilthatja az írást, és ilyenkor az adatokat csak olvasni lehet. Ilyen esetben az alábbi útmutatás szerint állítható vissza az írási jogosultság.
	- Mac OS: Csatlakoztassa ismét a T3 meghajtót a Mac eszközhöz, és hajtsa végre a Dobd ki műveletet.
	- Windows operációs rendszer: Az írási jogosultság letiltása kapcsán megjelenő értesítési ablakban a "Vizsgálat és javítás" lehetőségre kattintva hajtsa végre a Lemez ellenőrzése (CHKDSK) műveletet. Ha bezárta volna az ablakot, akkor a Lemez ellenőrzése műveletet a következőképp hajthatja végre: jelölje ki a meghajtót → kattintson rá a jobb egérgombbal → válassza a Tulajdonságok lehetőséget → válassza az Eszközök lapot → kattintson az Ellenőrzés elemre.

#### 4. A T3 rendszerben megjelenő kapacitása

Amikor a T3 egy személyi számítógéphez csatlakozik, a rendszerben megjelenített kapacitás a meghajtó fájlformátumától, particionálásától és a számítógép rendszerétől függően eltérhet a terméken feltüntetett kapacitástól.

\* Példa: Windows operációs rendszer

A terméken feltüntetett kapacitás kiszámítása az alábbiak szerint történik.

1 MB = 1 000 000 bájt / 1 GB = 1 000 000 000 bájt / 1 TB = 1 000 000 000 000 bájt

## <span id="page-5-0"></span>A T3 használata

### <span id="page-5-1"></span>A T3 használata személyi számítógépen

#### 1. Csatlakoztatás személyi számítógéphez

Csatlakoztassa a T3 meghajtót egy asztali vagy hordozható személyi számítógéphez egy USB-port segítségével.

#### 2. Jelszó beállítása, belépés és a beállítások módosítása személyi számítógépen

#### A. A szoftver futtatása

Az Intézőben (Windows operációs rendszer) vagy az Íróasztalon (Mac OS) válassza a T3 Security Enabler ikont.

Windows operációs rendszer Mac OS

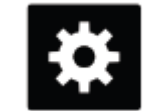

T3 Security Enabler for Windows.exe T3 Security Enabler for Mac.app

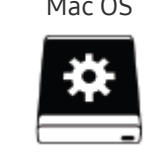

\* Ha vásárlás után megformázza a T3 meghajtót, akkor törlődik a rajta tárolt szoftver. Ilyen esetben a jelszó beállítása érdekében a T3 Security Enabler szoftvert a Samsung<http://www.samsung.com/samsungssd> webhelyéről töltheti le.

#### B. A jelszó beállítása

A szoftver egyes képernyőin megjelenő utasításokat követve állítson be egy jelszót. Miután elfogadta a szoftver használatára vonatkozó feltételeket és kikötéseket, a következő lépésekkel állíthat be egy jelszót. (A jelszóval kapcsolatos funkciók és a felhasználó kényelmének biztosítása érdekében a szoftver bizonyos összetevői települnek a felhasználó személyi számítógépére.)

#### Jelszóbeállító képernyő

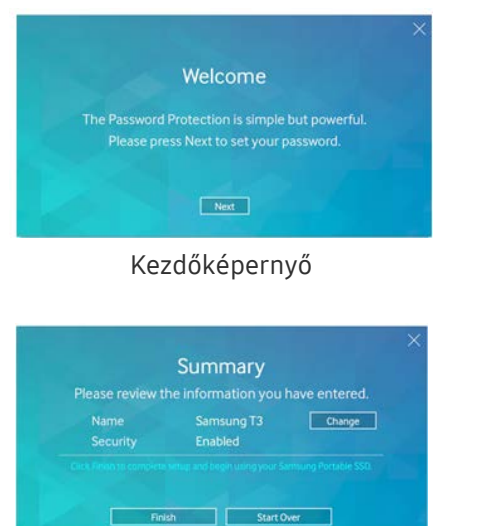

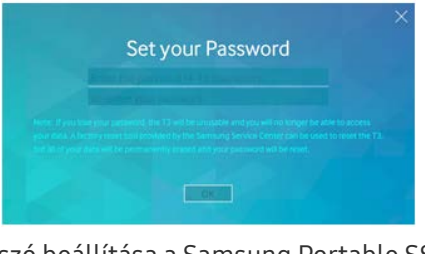

Kezdőképernyő Jelszó beállítása a Samsung Portable SSD meghajtóhoz

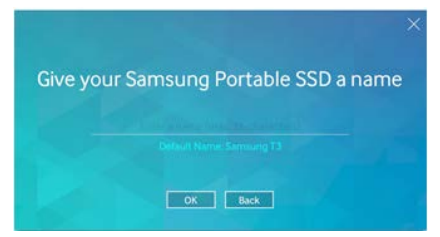

Összefoglaló képernyő  $\blacksquare$  A meghajtó átnevezése (nem kötelező)

- \* Mac OS esetén telepítésre kerülnek a biztonsági funkciók végrehajtására szolgáló SAT-illesztőprogramok és a bejelentkezési ablak automatikus megjelenítésére szolgáló rendszermag-szoftver, amikor a T3 meghajtót a személyi számítógéphez csatlakoztatják. Ha nincs telepítve az illesztőprogram, akkor telepítse a SAT-illesztőprogram telepítési utasításait követve. Telepítés után válassza le és csatlakoztassa újra a T3 meghajtót, ezzel biztosítva a sikeres telepítést.
- \* Sem a gyártó, sem a forgalmazó nem vállal felelősséget a jelszavak elfelejtése vagy elvesztése által okozott adatvesztésért. Ha elfelejti a jelszavát, akkor a Samsung Szervizközpont által biztosított online szolgáltatáson keresztül visszaállíthatja a T3 gyári beállításait. A folyamat során azonban az összes felhasználói adat elveszik. Ha engedélyezte a jelszavas védelmet, ne felejtse vagy veszítse el a jelszavát.

#### C. Bejelentkezés

Ha engedélyezte a jelszavas védelmet, akkor a T3 meghajtó személyi számítógéphez történő csatlakoztatásakor megjelenik egy bejelentkezési képernyő. Az adatok eléréséhez adja meg jelszavát, majd nyomja meg a Log in gombot.

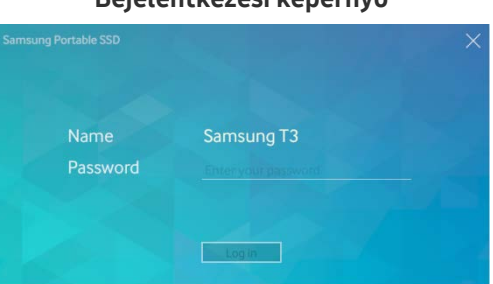

Bejelentkezési képernyő

- \* A felhasználói környezettől függően előfordulhat, hogy a bejelentkezési képernyő nem jelenik meg automatikusan. Ilyenkor Windows esetén az Intézőben, Mac OS esetén az Íróasztalon kattintson duplán a T3 szoftverének ikonjára.
- \* A jelszavas védelem csak az egyes operációs rendszerek bizonyos és annál újabb verziói esetén támogatott. A jelszavas védelem engedélyezése előtt nézze meg a rendszerkövetelményeket.
- Ha engedélyezte a jelszavas védelmet, akkor először csak a T3 biztonsági partíciója fog megjelenni. Windows 7 esetén ennek mérete hozzávetőleg 120–128 MB. Miután megadta a jelszót, és sikeresen bejelentkezett, a rendszer a T3 teljes kapacitását megjeleníti.

#### D. A beállítások módosítása

A szoftver futtatása és a beállítások módosítása Windows operációs rendszer esetén

A T3 beállításainak módosításához kattintson a T3 tálcán megjelenő ikonjára ( $\mathbb{Z}$ ) azon a személyi számítógépen, amelyre a T3 biztonsági szoftverét telepített. Ha biztonsági szoftver nélküli személyi számítógépet használ, akkor a "T3 Security Enabler.exe" szoftvert a Samsung webhelyéről [\(http://www.samsung.com/samsungssd\)](http://www.samsung.com/samsungssd) töltheti le és telepítheti, hogy módosítani tudja a beállításokat.

A szoftver futtatása és a beállítások módosítása Mac OS operációs rendszer esetén

A T3 beállításainak módosításához kattintson a T3 ikonjára ( $\frac{1}{\sqrt{2}}$ ) annak a személyi számítógépnek Íróasztalán, amelyre a T3 biztonsági szoftverét telepített. Ha biztonsági szoftver nélküli személyi számítógépet használ, akkor a "T3 Security Enabler.app" szoftvert a Samsung webhelyéről [\(http://www.samsung.com/samsungssd\)](http://www.samsung.com/samsungssd) töltheti le és telepítheti, hogy módosítani tudja a beállításokat.

#### Samsung Portable SSD T3 Felhasználói kézikönyv

- \* A beállítások módosítására szolgáló legfontosabb képernyők leírása
	- Főképernyő (Home képernyő): A csatlakoztatott termék állapotát mutatja. Ha több T3 van csatlakoztatva, akkor a beállítások módosításához ki kell jelölnie egyiküket a Főképernyőn, a beállításokat ezt követően a Profilképernyőn adhatja meg.

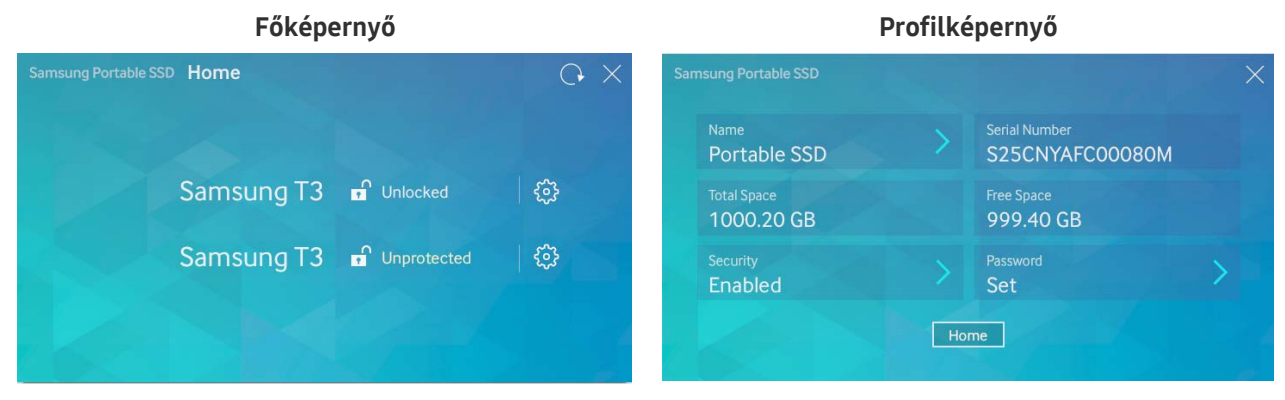

Egy-egy T3 állapotát a jelszóbeállításoktól függően az alábbi három ikon egyike mutatja.

#### A T3 biztonsági állapotát jelző ikonok a Főképernyőn

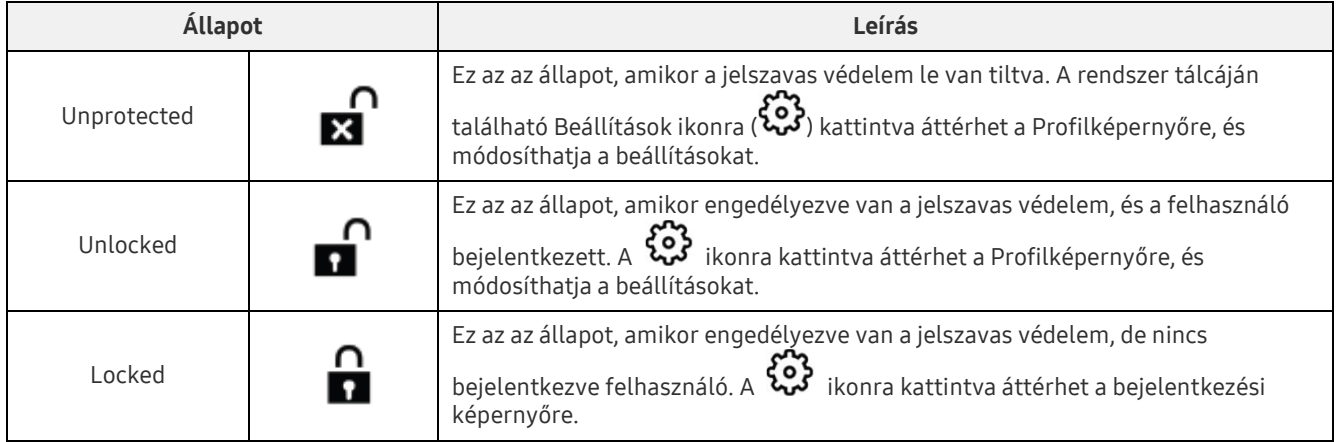

#### A Főképernyő megnyitása

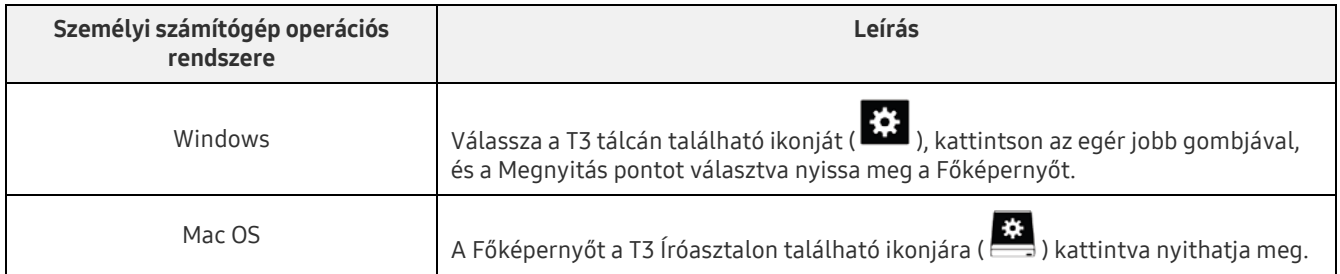

– Profilképernyő: A csatlakoztatott T3 termék részletes adatait mutatja. A meghajtó nevét és jelszavát a Profilképernyőn módosíthatja, és a jelszavas védelmet is itt kapcsolhatja ki, illetve be. A jelszavas védelem állapotát a Profilképernyő az alábbi módon jelzi.

#### Ha be van állítva jelszó

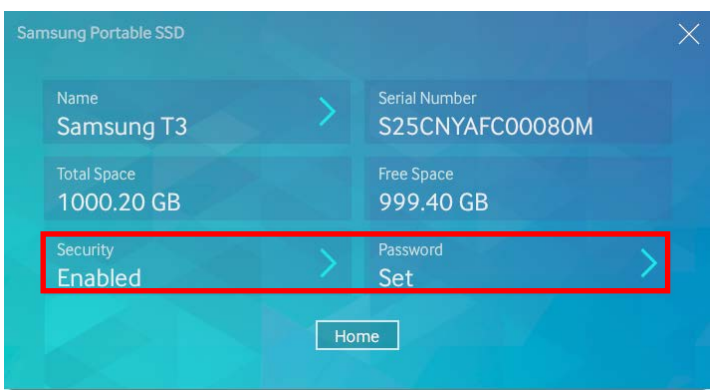

\* Ha nincs beállítva jelszó, akkor a "Security" (Biztonság) mezőben a "Disabled" (Letiltva) érték jelenik meg, és a képernyőn nem látható a "Password" (Jelszó) mező.

#### A Profilképernyő megnyitása

Válassza a T3 tálcán található ikonját ( $\ddot{\ddot{\ddot{\bm{u}}}}$ ), kattintson az egér jobb gombjával, és a T3 terméket a Settings (Beállítások) menüben vagy a Főképernyőn (Home képernyőn) kiválasztva nyithatja meg a Profilképernyőt.

#### 3. Biztonságos eltávolítás személyi számítógépből

A T3 számítógépről történő leválasztása során a Hardver biztonságos eltávolítása funkció használatával előzheti meg az adatvesztést, illetve a termék károsodását.

\* Adatvesztést, illetve termékkárosodást eredményezhet, ha a meghajtót a Hardver biztonságos eltávolítása funkció használata nélkül húzza ki a személyi számítógépből. Mindig használja a Hardver biztonságos eltávolítása funkciót! Sem a gyártó, sem a forgalmazó nem vállal felelősséget a felhasználó hibájából bekövetkező adatvesztésért és termékkárosodásért.

Hardver biztonságos eltávolítása a személyi számítógép operációs rendszere segítségével

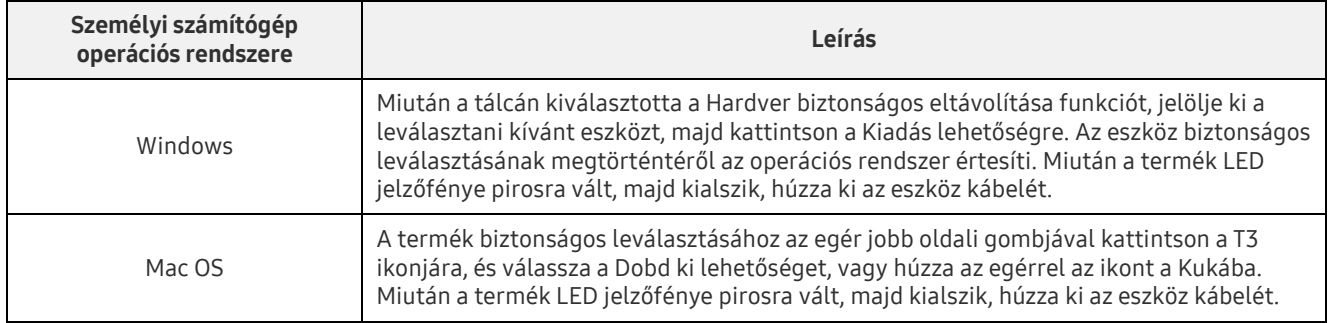

### <span id="page-9-0"></span>Csatlakoztatás Android rendszerű mobileszközhöz

#### 1. Csatlakoztatás Android rendszerű mobileszközhöz (a továbbiakban "Android-eszköz")

A T3 elsősorban személyi számítógépekkel történő használatra készült. És mivel az Android-eszközök különféle típusú USB-csatlakozókat használnak, az egyes eszközökhöz külön kell megvásárolni a megfelelő illesztőt.

Az illesztő megvásárlása után csatlakoztassa a T3 meghajtót az Android-eszköz USB-portjához.

\* A T3 csatlakoztatása előtt győződjön meg arról, hogy az Android-eszközön KitKat (4.4-es verzió) vagy újabb operációs rendszer fut. A rendszerkörnyezettől függően még akkor is érvényben lehetnek a T3 használatára vonatkozó korlátozások, ha az eszköz operációs rendszere teljesíti a megkívánt feltételeket.

#### 2. Jelszó beállítása, belépés és a beállítások módosítása Android-eszköz használata esetén

Miután a T3 meghajtót egy Android-eszközhöz csatlakoztatta, különféle feladatokat hajthat végre a T3 és az Android-eszköz között zajló adatátvitel közben. Ha a T3 meghajtón tárolt érzékeny adatok védelme érdekében jelszót állított be, akkor a jelszavas védelmi funkció használatához telepítheti a Samsung Portable SSD alkalmazását.

#### A. A Samsung "Portable SSD" mobilalkalmazásának telepítése és a jelszó beállítása

A Google Play áruházban keresse meg a "Samsung Portable SSD" alkalmazást, és telepítse. A mobilalkalmazás telepítése után a képernyőn megjelenő utasításokat követve állítson be egy jelszót.

#### \* A jelszó beállításához és a mobilalkalmazás használatához el kell fogadnia a Feltételeket és kikötéseket.

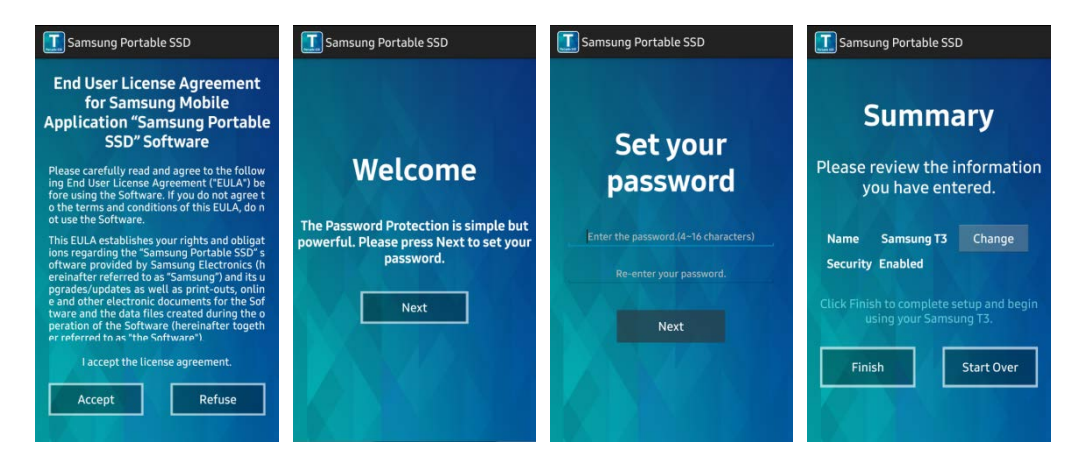

A szoftverben a termék neve alapértelmezés szerint Samsung T3. Ha át szeretné nevezni, ezt a Change (Módosítás) gomb segítségével teheti meg.

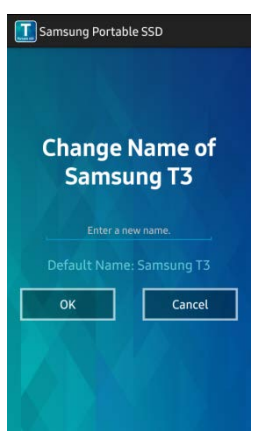

Az eszköz átnevezése után – a felhasználó kényelme érdekében – megjelenik az Android-eszközön használni kívánt fájlkezelő kiválasztására szolgáló képernyő. A használni kívánt fájlkezelő kiválasztása után ez a kiválasztott fájlkezelő fog megjelenni, valahányszor a T3 mobilalkalmazásával kapcsolatos fájlkezelési műveletekre kerül sor.

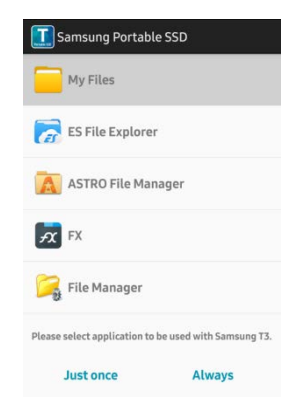

#### B. Bejelentkezés

Ha jelszót állítottak be a T3 meghajtón, akkor a bejelentkezéshez telepíteni kell a mobilalkalmazást. Ha telepítve van az alkalmazás, akkor a T3 csatlakoztatásakor megjelenik a bejelentkezési képernyő. Ha nem jelenik meg a bejelentkezési képernyő, akkor megjelenítéséhez nyissa meg az alkalmazást.

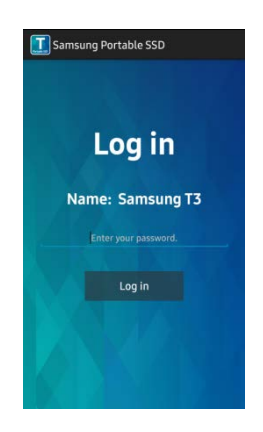

#### C. A beállítások módosítása

• Átnevezés: A "Name" (Név) mellett található ">" gombra koppintva jelenítse meg az átnevezésre szolgáló képernyőt.

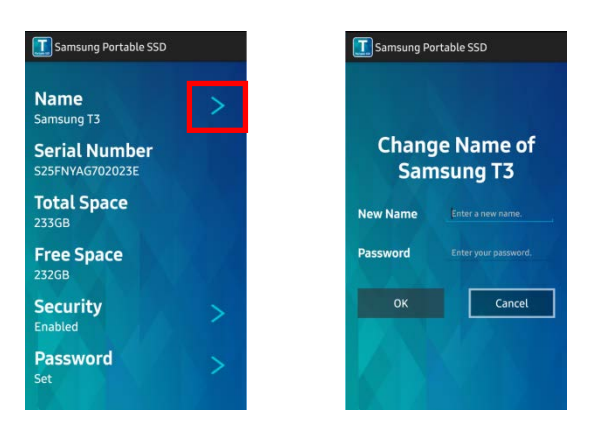

• Jelszó megváltoztatása: A "Password" (Jelszó) mellett található ">" gombra koppintva jelenítse meg a jelszó megváltoztatására szolgáló képernyőt.

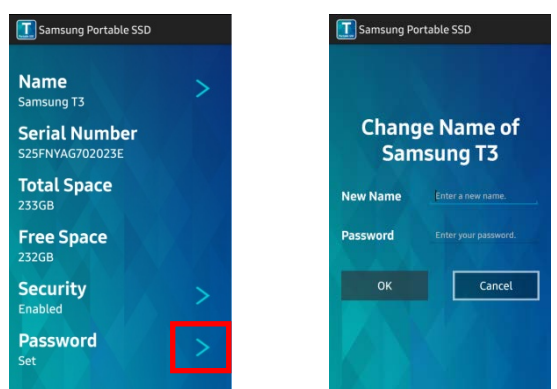

• Jelszavas védelem engedélyezése/letiltása: A "Security" (Biztonság) mellett található ">" gombra koppintva jelenítse meg a beállítások képernyőjét.

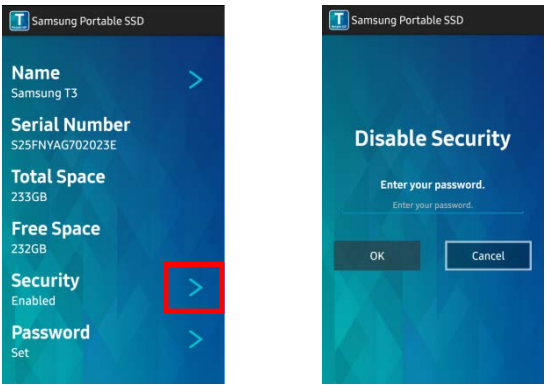

#### 3. Biztonságos eltávolítás Android-eszközből

Ha biztonságosan szeretné leválasztani a T3 meghajtót az Android-eszközről, akkor az Android-eszköz képernyőjének tetején található Értesítési sávon (Notification View) koppintson a "Háttértár biztonságos eltávolítása" (Safely remove mass storage) ikonra.

\* A T3 személyi számítógépről történő leválasztása során a biztonságos hardvereltávolító funkció használatával előzheti meg az adatvesztést és a termék károsodását. Az is adatvesztést okozhat, illetve a termék károsodását eredményezheti, ha a T3 meghajtót akkor választja le az Android-eszközről a biztonságos eltávolítási funkció használata nélkül, amikor az Értesítési sáv arról tájékoztat, hogy már befejeződött az adatátvitel. Sem a gyártó, sem a forgalmazó nem vállal felelősséget a felhasználó hibájából bekövetkező adatvesztésért és termékkárosodásért.

## <span id="page-12-0"></span>Figyelmeztetések

A jelen kézikönyv egyes szakaszaiban és az alább található figyelmeztetések figyelmen kívül hagyása személyi sérüléshez, a termék károsodásához vagy adatvesztéshez vezethet. A termék használatba vétele előtt figyelmesen olvassa el mindezeket a figyelmeztetéseket!

### <span id="page-12-1"></span>Biztonsági másolat készítése a fontos adatairól és jótállás

A Samsung Electronics semmilyen körülmények között sem garantálja a T3 meghajtón tárolt adatok sértetlenségét és biztonságát. A Samsung Electronics elhárít a T3 meghajtón tárolt adatok elvesztéséből, illetve helyreállításából származó pszichikai és/vagy fizikai károsodással és veszteséggel kapcsolatos mindennemű felelősséget. Fontos adatairól mindig készítsen biztonsági másolatot!

### <span id="page-12-2"></span>Az elfelejtett jelszavakra vonatkozó jótállás

A T3 fejlett titkosítási eljárásokat alkalmaz, ezért a felhasználók jelszavuk elfelejtése esetén nem tudnak hozzáférni az adataikhoz. Írja le a jelszavát, és tárolja biztonságos helyen. Ha a termék elfelejtett jelszó miatt nem használható, annak gyári alapértékei a Samsung Szervizközpont által biztosított online szolgáltatás segítségével visszaállíthatók. A gyári alapértékekre történő visszaállítás azonban azt jelenti, hogy nemcsak a jelszó áll vissza, hanem a felhasználó által a meghajtón tárolt adatok is véglegesen törlődnek. Ezért fontos adatairól rendszeresen készítsen biztonsági másolatot!

### <span id="page-12-3"></span>A biztonsági előírásoknak való megfelelés és csatlakoztatás tanúsítvánnyal rendelkező eszközökhöz

Ez a termék megfelel a biztonsági szabványokban előírt áramfogyasztási korlátozásoknak. Mindig a vonatkozó szabványoknak megfelelő eszközöket és USB-portokat használjon.

### <span id="page-12-4"></span>Ütődés

Óvja a terméket az erős ütődéstől, mert az meghibásodást vagy adatvesztést okozhat.

### <span id="page-12-5"></span>Szétszerelés, megrongálás, eltávolítás

Ne szerelje szét a terméket, és ne távolítsa el és ne rongálja meg a rá ragasztott matricákat vagy címkéket. A termék szétszerelése, megrongálása, illetve a ráragasztott címke eltávolítása esetén mindennemű jótállás semmissé válik. Ha a terméket javítani kell, mindig az illetékes Samsung Szervizközponthoz forduljon.

### <span id="page-12-6"></span>Eredeti tartozékok használata

Kizárólag a Samsung Electronics által tanúsított vagy biztosított alkatrészeket és tartozékokat használjon. Sem a gyártó, sem a forgalmazó nem vonható felelősségre a nem eredeti alkatrészek vagy tartozékok használatából eredő termékkárosodásért és adatvesztésért.

### <span id="page-12-7"></span>A termék megfelelő hőmérsékleti és páraviszonyok közötti használata

<span id="page-12-8"></span>A terméket megfelelő, tehát 5–35 °C hőmérsékletű, illetve 10–80% páratartalmú környezetben használja.

### Csatlakoztatás személyi számítógéptől és Android-eszköztől különböző eszközökhöz

Használat előtt a T3 meghajtóhoz csatlakoztatni kívánt eszköz USB-csatlakoztatási útmutatójában nézze meg a csatlakoztatás feltételeit és helyes módszereit. Nem megfelelő csatlakoztatás esetén mind a T3 meghajtó, mind az az eszköz, amelyhez csatlakoztatta, meghibásodhat. Az eszköz által támogatott fájlformátumrendszerektől és a különféle rendszerkörnyezetektől függően előfordulhat, hogy a T3 meghajtót nem támogatja az Ön eszköze. A T3 használata előtt nézze meg az eszköz által támogatott USB-háttértárakra vonatkozó követelményeket.

### <span id="page-13-0"></span>A kábel kihúzása

A kábel kihúzásakor ne alkalmazzon túlzott erőt, ezzel ugyanis bizonytalanná teheti a csatlakozást, vagy tönkreteheti a csatlakozót.

### <span id="page-13-1"></span>Víruskeresés és frissítés

A vírusfertőzés megelőzése érdekében kövesse az alábbi biztonsági útmutatásokat.

- Telepítsen vírusirtó programot arra a személyi számítógépre, illetve Android-eszközre, amelyhez a T3 meghajtót csatlakoztatja, és rendszeresen hajtson végre víruskeresést.
- Az operációs rendszernek, illetve a vírusirtó programnak mindig a legfrissebb verzióját használja.
- A T3 vírusfertőzésének megakadályozása érdekében rendszeresen végezzen rajta víruskeresést.
- Ha fájlt tölt le a T3 meghajtóra, annak megnyitása előtt végezzen rajta víruskeresést.

### <span id="page-13-2"></span>A termék tisztítása

Javasoljuk, hogy a terméket mindig puha ruhával, gyengéd mozdulatokkal letörve tisztítsa. A tisztításhoz ne használjon vizet, vegyszert és tisztítószert. Ezek ugyanis a termék külsejének elszíneződését vagy korrózióját okozhatják, és tüzet vagy áramütést is eredményezhetnek.

### <span id="page-13-3"></span>Gyermekektől, csecsemőktől és házi kedvencektől elzárva tartandó

Az apró alkatrészek fulladást okozhatnak. A terméket tartsa mindig gyermekektől, csecsemőktől és házi kedvencektől elzárva, nehogy azok szájukba vegyék a terméket vagy annak alkatrészeit. Ha a terméket gyermek használja, tanítsa meg neki annak kezelését, és kövesse figyelemmel a helyes használatot.

## <span id="page-14-0"></span>A termék műszaki adatai és tanúsítványai

### <span id="page-14-1"></span>A termék műszaki adatai

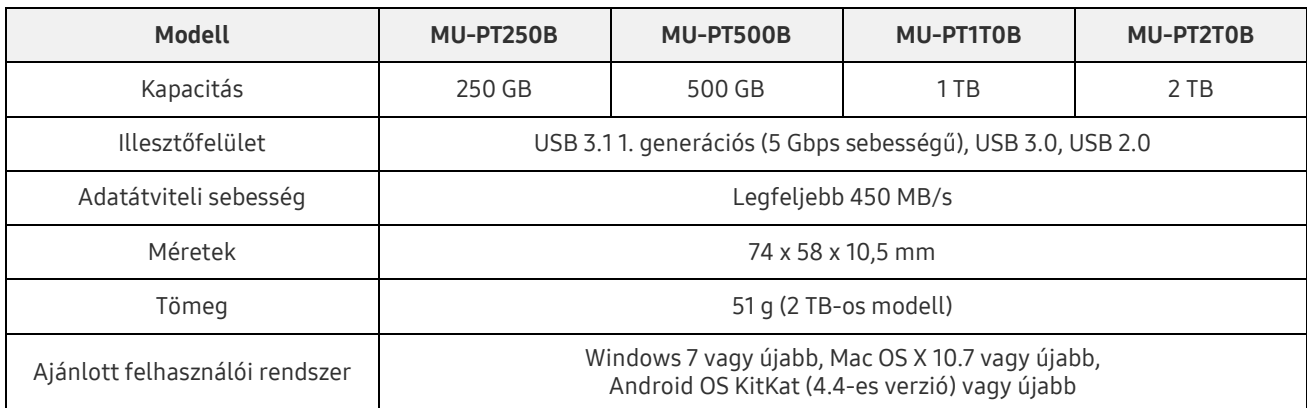

\* A legnagyobb adatátviteli sebességet a Samsung belső tesztelési szabványai szerint mérték. A tényleges teljesítmény a felhasználó környezetétől függően változhat.

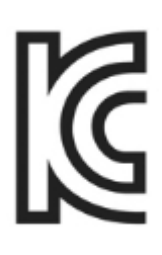

### <span id="page-14-2"></span>Tanúsítványok

KC (Koreai tanúsítvány)

Azonosító: lásd alább

Név: Samsung Electronics Co., Ltd.

Gyártó/gyártás országa: Samsung Electronics Co. Ltd / Korai Köztársaság

Gyártás éve és hónapja: külön feltüntetve

Névleges érték/Modell: lásd alább

Gyártó: SAMSUNG Electronics Co. Ltd

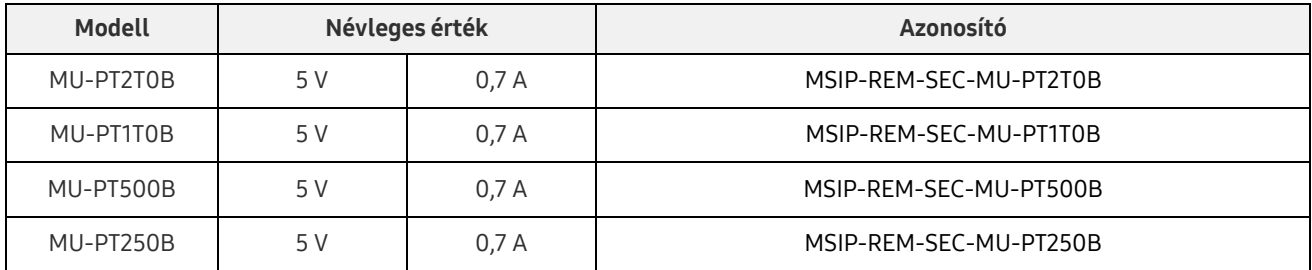

\* Ez az elektromágneses összeférhetőségre vonatkozó szabványok (EMC) előírásait teljesítő (B osztályú) háztartási eszköz lakókörnyezetben történő használatra készült, és bármely térségben használható.

### <span id="page-15-0"></span>FCC (Federal Communication Commission – Szövetségi Távközlési Hivatal)

Az USA Szövetségi Távközlési Hivatalának (United States Federal Communication Commission, FCC) előírásai

Felhívjuk figyelmét arra, hogy az előírások betartatásáért felelős fél által kifejezetten engedélyezettektől eltérő bármilyen változtatás vagy módosítás eredményeképp a felhasználó elveszítheti az eszköz használatára vonatkozó jogát.

A jelen termék tesztelésen esett át; a teszt kimutatta, hogy az eszköz megfelel az FCC CFR 15. fejezetében szereplő, B osztályú digitális eszközökre vonatkozó korlátozásoknak.

Ezek a korlátozások azért lettek beépítve, hogy a lakossági környezetben használt eszköz ne bocsásson ki veszélyes elektromágneses hullámokat. Ez az eszköz rádiófrekvenciás energiát hoz létre, használ és bocsát ki, és ha nem a használati útmutatóban foglaltaknak megfelelően helyezik üzembe és használják, akkor zavaró rádiófrekvenciás interferenciát okozhat a vezeték nélküli kommunikációban. Bizonyos üzembe helyezési környezetek esetén azonban nem zárható ki teljesen a rádiófrekvenciás interferencia. Ha az eszköz be- vagy kikapcsolásakor rádiófrekvenciás interferencia zavarja meg a rádió- vagy a televízió-vételt, akkor az ilyen zavaró interferenciát a felhasználó a következő módszerek egyikével küszöbölheti ki.

- A vevő antenna áthelyezése vagy irányának módosítása
- Az eszköz és a vevőkészülék távolságának megnövelése
- A vevőkészülék és az eszköz különböző áramkörön lévő fali csatlakozóaljzathoz történő csatlakoztatása
- Segítség kérése szakképzett rádió- és televízió-szerelőtől vagy -kereskedőtől

Az eszköz megfelel az FCC 15. fejezetében található előírásoknak.

Az eszköz

- nem okoz elektromágneses interferenciát.
- Interferencia esetén, ideértve az eszköz működését befolyásoló interferenciát is, az eszköz két, a normál működést biztosító feltétellel működtethető. A termék kizárólag beltérben használható.
- \* Az FCC-vel kapcsolatos tájékoztatás: Felhívjuk figyelmét arra, hogy az előírások betartatásáért felelős fél által kifejezetten engedélyezettektől eltérő bármilyen változtatás vagy módosítás eredményeképp a felhasználó elveszítheti az eszköz használatára vonatkozó jogát.

# <span id="page-15-1"></span>CE (Conformity European – Európai megfelelőség)

#### A gyártó CE-tanúsítványai

A termék teljesíti az 1999/5/EK, a 2004/108/EK, a 2006/95/EK, a 2009/125/EK és a 2011/65/EU irányelv kötelezően betartandó előírásait és egyéb kapcsolódó feltételeit. A termék kizárólag beltérben használható.

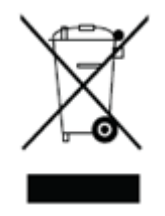

### <span id="page-16-0"></span>WEEE (Waste Electrical and Electronic Equipment – Elektromos és elektronikus berendezések hulladékai)

Ez a jel a terméken, annak alkatrészein vagy dokumentációján azt jelenti, hogy a termék, annak elektronikus tartozékai (például a töltők, a fejhallgatók, az USB-kábelek) nem dobhatók ki az egyéb háztartási hulladékkal együtt. A szabályozatlanul kidobott hulladék okozta környezeti károk és emberi egészségügyi problémák megelőzése érdekében kérjük, működjön együtt az erőforrások folyamatos újrahasznosításában, és válassza külön a terméket újrahasznosításra.

A magánfelhasználók a kereskedőtől vagy a helyi önkormányzattól tudhatják meg, hogyan lehet a terméket a környezet károsítása nélkül újrahasznosítani.

A céges felhasználók a beszállítóval vehetik fel a kapcsolatot, és velük egyeztethetik a vásárlási szerződésben meghatározott feltételeket.

Sem ez a termék, sem annak elektronikus tartozékai nem keverhetők össze más kereskedelmi hulladékkal.